# KRAMER

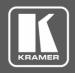

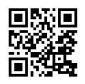

Scan for full manual

### **TP-590RXR Quick Start Guide**

This guide helps you install and use your TP-590RXR for the first time.

Go to <a href="https://www.kramerav.com/downloads/TP-590RXR">www.kramerav.com/downloads/TP-590RXR</a> to download the latest user manual and check if firmware upgrades are available.

# Step 1: Check what's in the box

▼ TP-590RXR HDMI Line Receiver
▼ 4 Rubber feet
▼ 1 Bracket set

✓ 1 Power supply (12V DC)

✓ 1 Quick start guide

### Step 2: Get to know your TP-590RXR

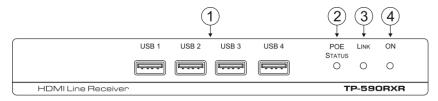

| # | Feature              | Function                                                                                       |
|---|----------------------|------------------------------------------------------------------------------------------------|
| 1 | USB 1 – 4 Connectors | Connect to the USB peripheral devices, (for example, USB camera, computer mouse, or keyboard). |
| 2 | POE STATUS LED       | Lights green when power is received over the TP connection.                                    |
| 3 | LINKLED              | Lights green when the HDBT link is valid.                                                      |
| 4 | ONLED                | Lights green when the device receives power.                                                   |

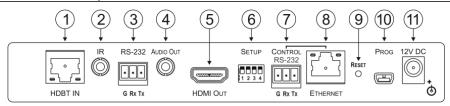

| #  | Feature                      |                      | Function                                                                                       |
|----|------------------------------|----------------------|------------------------------------------------------------------------------------------------|
| 1  | HDBT IN RJ-45 Connector      |                      | Connect to the HDBT OUT RJ-45 connector on the HDBT transmitter.                               |
| 2  | IR 3.5mm Mini Jack Connector |                      | Connect to an external infrared transmitter or sensor.                                         |
| 3  | RS-232 3-pin Terminal Block  |                      | Connect to an RS-232 device to be controlled, for example, a projector.                        |
| 4  | AUDIO OUT 3.5mm Mini Jack    |                      | Connect to the stereo, analog audio acceptor.                                                  |
|    | Connector                    |                      |                                                                                                |
| 5  | HDMI OUT Connector           |                      | Connect to the HDMI acceptor.                                                                  |
| 6  | SETUP 4-way DIP-switch       |                      | Set the device behavior (see Step 4).                                                          |
| 7  |                              | <i>RS-23</i> 2 3-pin | Connect to the serial controller for this device.                                              |
|    | CONTROL                      | Terminal Block       |                                                                                                |
| 8  | CONTROL                      | ETHERNET             | Connect to the Ethernet controller to control this device or to a LAN to pass network traffic. |
|    |                              | RJ-45 Connector      |                                                                                                |
| 9  | RESET Switch                 |                      | Press and hold for 5 seconds to reset the device to factory default settings.                  |
|    |                              |                      | Press and immediately release to power-cycle the device (Reset).                               |
| 10 | PROG Mini USB Connector      |                      | Connect to a PC to perform firmware upgrades.                                                  |
| 11 | 12V DC Power Connector       |                      | Connect to the supplier power adapter if power is not supplied from a PoE device via the TP    |
|    |                              |                      | cable.                                                                                         |

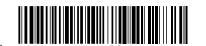

TP-590RXR Quick Start (P/N: 2900-300860QS REV 2)

Rev:

# Step 3: Install TP-590RXR

Install TP-590RXR using one of the following methods:

- · Attach the rubber feet and place the unit on a flat surface.
- Fasten a bracket (included) on each side of the unit and attach it to a flat surface. For more information go to <a href="https://www.kramerav.com/downloads/TP-590RXR">www.kramerav.com/downloads/TP-590RXR</a>.
- Mount the unit in a rack using an optional RK-T2B rack adapter.

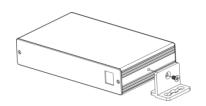

# Step 4: Connect the inputs and outputs

Always switch OFF the power on each device before connecting it to your **TP-590RXR**. For best results, we recommend that you always use Kramer high-performance cables to connect AV equipment to **TP-590RXR**.

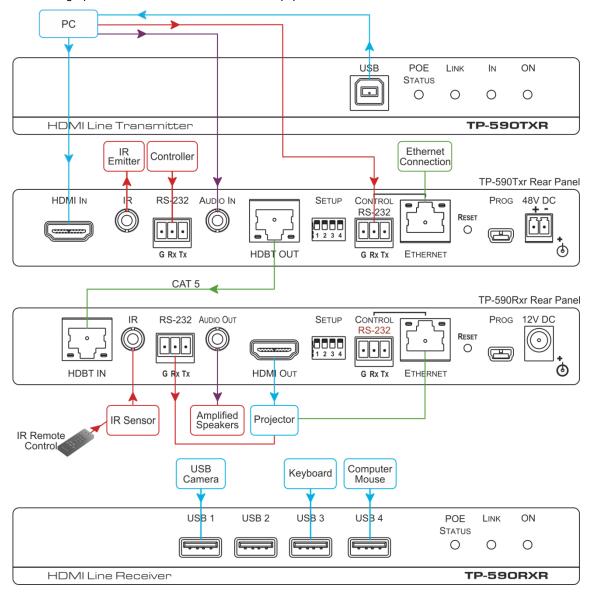

#### **Setting the DIP Switches**

Set the DIP-switches using the table on the right. The ON/OFF positions are as follows:

- Switch down = ON
- Switch up = OFF

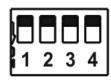

Note: Changes to the DIP-switches only take effect on power-up.

|   | Function      | Status                                                                                                    |
|---|---------------|----------------------------------------------------------------------------------------------------|
| 1 | Range<br>mode | Off—Extended range (provides increased range at a reduced bandwidth) On—Normal range (factory default)                                               |
| 2 | Reserved      | Off—Factory default                                                                                                    |
| 3 | EDID lock     | Off—Automatic EDID acquisition (factory default) On—Lock (locks the current EDID so that changes on the output do not result in changes to the EDID) |
| 4 | Reserved      | Off—Factory default                                                                                                    |

# Step 5: Connect the power

Connect the 12V DC power supply to TP-590RXR and plug it into the mains electricity.

#### Safety Instructions

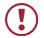

Caution: There are no operator serviceable parts inside the unit.

Warning: Use only the Kramer Electronics power supply that is provided with the unit.

Warning: Disconnect the power and unplug the unit from the wall before installing.

See www.KramerAV.com for updated safety information.

# Step 6: Operate TP-590RXR

### Operate TP-590RXR via:

- Remotely, using Protocol 3000 commands via RS-232 or Ethernet
- Embedded web pages via the Ethernet
- Remotely, using an IR remote control transmitter

#### **Default Parameters**

| Parameter                              | Value         |
|----------------------------------------|---------------|
| Name                                   | KRAMER_       |
| Model                                  | TP-590RXR     |
| IP Address                             | 192.168.1.39  |
| UDP Port                               | 50000         |
| TCP Port                               | 5000          |
| Network Mask                           | 255.255.0.0   |
| Gateway Address                        | 192.168.0.1   |
| RS-232 Baud Rate                       | 115200        |
| HDCP Mode                              | Follow output |
| Audio Selection Mode                   | Auto          |
| Video Signal Loss Timeout (no 5V)      | 0 seconds     |
| Video Signal Loss Timeout (5V present) | 10 seconds    |

### **Protocol 3000 Commands**

| Command       | Description                                   |
|---------------|-----------------------------------------------|
| #             | Protocol handshaking                          |
| AV-SW-TIMEOUT | Set/get video auto-switch timeout             |
| BUILD-DATE?   | Read device build date                        |
| CPEDID        | Copy EDID data from the output to the input   |
| DIR           | List files in device                          |
| DISPLAY?      | Valid / Invalid output                        |
| ETH-PORT      | Set/get Ethernet port protocol                |
| FACTORY       | Resets the device to factory default          |
| FS-FREE?      | Get file system free space                    |
| GEDID         | Read EDID data                                |
| GET           | Get file                                      |
| HDCP-MOD      | Set/get HDCP mode                             |
| HDCP-STAT?    | Get HDCP signal status                        |
| HELP          | Get command list or help for specific command |
| LDEDID        | Write EDID data to input                      |
| LDFW          | Load new firmware                             |
| LOAD          | Load new firmware                             |
| LOCK-EDID?    | Get EDID lock status                          |

| Command   | Description                                 |
|-----------|---------------------------------------------|
| LOGIN     | Set/get protocol permission                 |
| LOGOUT    | Cancel current permission level             |
| MODEL?    | Read device model                           |
| NAME      | Set/get machine (DNS) name                  |
| NAME-RST  | Reset machine name to factory default (DNS) |
| NET-DHCP  | Set/get DHCP mode                           |
| NET-GATE  | Set/get gateway IP                          |
| NET-IP    | Set/get IP address                          |
| NET-MAC?  | Get MAC address                             |
| NET-MASK  | Set/get subnet mask                         |
| PASS      | Set/get Password                            |
| PROT-VER? | Get device protocol version                 |
| RESET     | Reset device                                |
| SECUR     | Start / Stop Security                       |
| SIGNAL?   | Get input signal lock status                |
| SN?       | Read device serial number                   |
| UPGRADE   | Perform firmware upgrade                    |
| VERSION?  | Read device firmware version                |

#### **Using the Embedded Web Pages**

The **TP-590RXR** can be operated remotely using the embedded web pages. Access the web pages from the control computer using a web browser and an Ethernet connection.

Before attempting to connect:

- · Ensure that your browser is supported.
- Ensure that JavaScript is enabled.

**Note**: In the event that a Web page does not update correctly, clear your Web browser's cache.

**Note**: Only one instance of the web pages can be open at a time

### To browse the TP-590RXR web pages:

- 1. Open your Internet browser.
- 2. Type the IP number of the device (default = 192.168.1.39) in your browser.

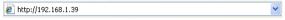

If authentication is enabled, the following window appears.

Enter the valid username and password to access the web pages.

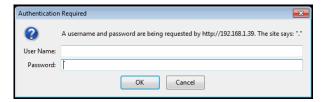

Following a successful logon, the Default page appears.

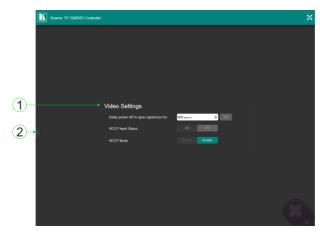

| # | Item           | Description                        |
|---|----------------|------------------------------------|
| 1 | Video Settings | View the current video settings.   |
| 2 | Reveal Button  | Click to reveal the Page Selection |
|   |                | panel.                             |

- 4. Click the Reveal button to open the left hand side page panel.
- 5. Select the required page from the Page Selection Panel to configure the device:

**Video Settings Page**: Modify the video and timeout parameters.

#### **Device Settings Page:**

- View some of the device characteristics (for example, model and web version)
- · Edit IP settings
- · Load and save configurations
- · Reset the device to factory default settings

### **EDID Management Page:**

- · Copy EDID data to either or both of the inputs
- · Lock the EDID on each input independently

Note: Do not power up the display before locking the EDID.

#### Firmware Upgrade Page:

- View the current firmware version
- · Upgrade the firmware

**Authentication Page**: Assign or change logon authentication details.

**About Page**: View the Web page version and Kramer Electronics Ltd company details.

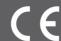

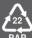